# **Music Tech Pro Tools 10 Recording and MIDI guide for Mac**

**For HSC Stage 6 and Tertiary students**

Tutorial 7 **Import Video, Pro Tools 10**

Objective - to explain how to import video and associated audio into a Pro Tools session

Outcomes - by following this tutorial, students will gain an understanding of how to;

- navigate to a video clip
- import the video to a session
- import the associated audio for further editing
- access and manipulate video window within session

#### **Index**

- 1. Create Pro Tools session
- 2. Download video clip
- 3. Import video clip to session
- 4. Import audio from video clip to session
- 5. Access video window within session
- 6. Resize and move video window

# **1. Create session**

1a. Create a new Pro Tools session as per Tutorial 1, 'Setting up a Session'. Save it as 'PT Tutorial 7 Import video'.

#### **2. Download video**

From website download sample Quicktime Zipped file entitled 'PT Tut 7 Video.mov.zip', unzip it and save it in the session folder you have just created.

### **3. Import video to session**

3a. Mouse over File, Import, Video and select the Quicktime file.

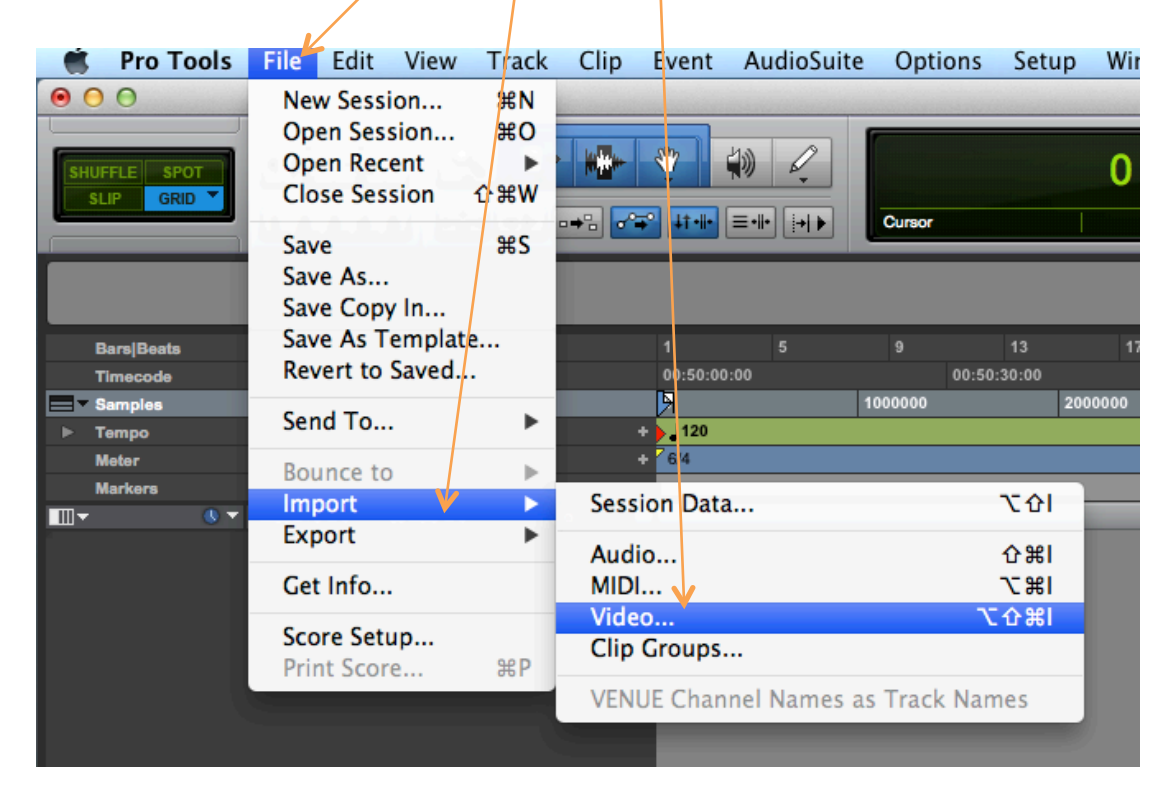

3b. The window below will open. Be sure that Location is set to 'Session Start' and that the Import Audio from File box is ticked. Click OK.

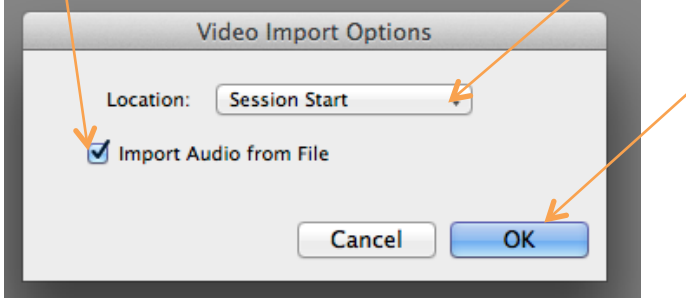

# **4. Import audio from video**

4a. A new Video track will be automatically created and given the same name as the file. The video will appear on the track as a series of frames.

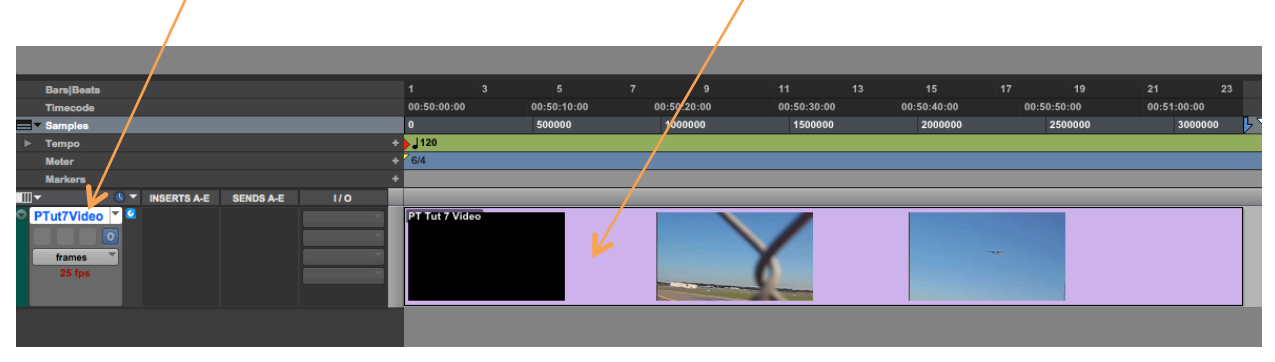

4b. A window will open asking you to choose a destination to place the audio file attached to the video.

The default destination is the Audio Files folder inside the session folder you have created.

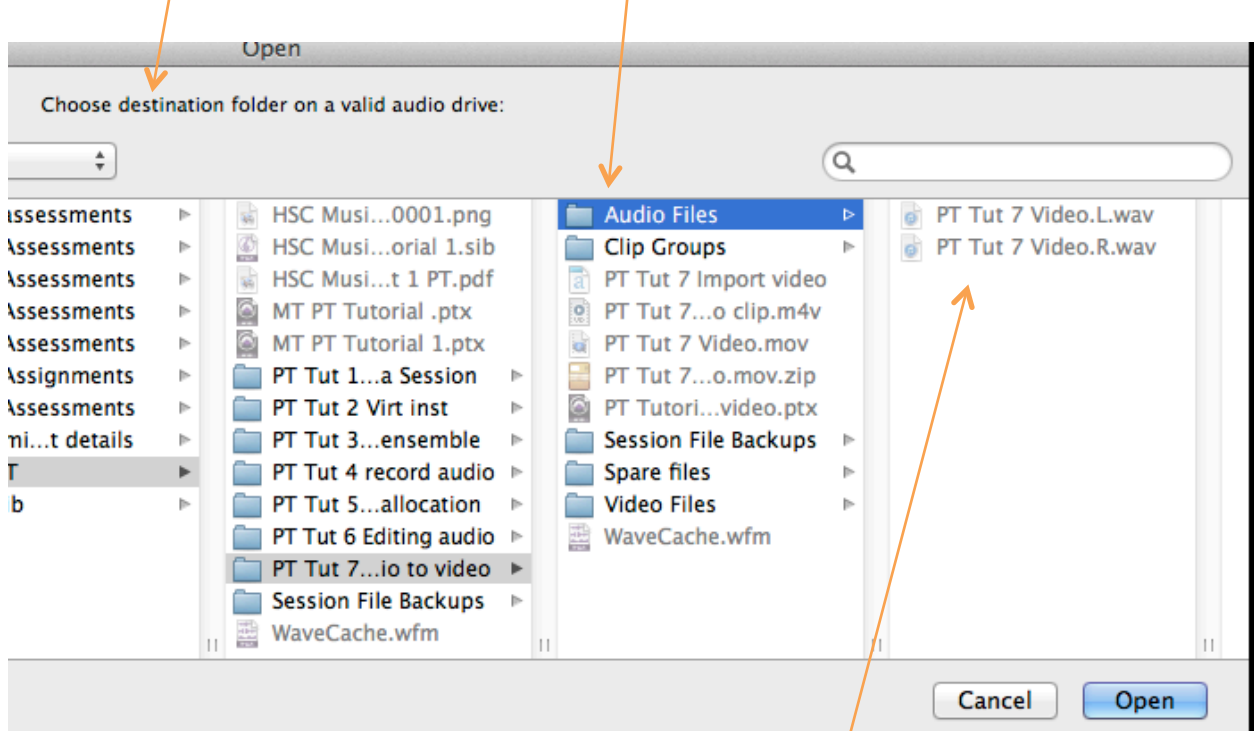

Click 'Open' and the audio files will be copied into that folder.

In general it's best to keep the audio and video files together in the same session folder, although if you are working with large files you may find that it's better to keep the video on a separate drive. The reason for this is that Pro Tools may have trouble processing audio and video simultaneously from the same drive. 4c. Pro Tools will now create a new stereo audio track for the imported audio underneath the video track. This track will be given the same name as the imported audio file and the audio will automatically play in perfect synch with the video.

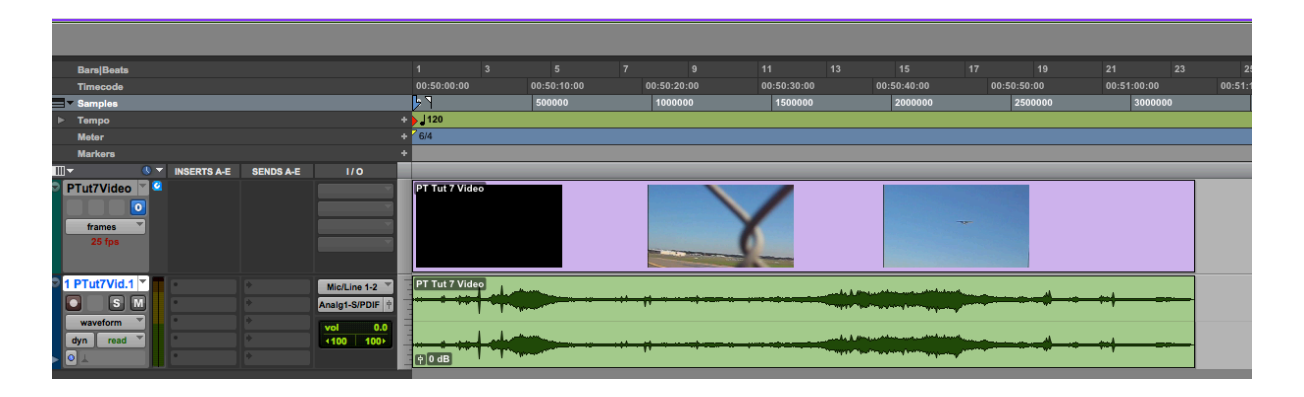

# **5. Accessing the video window**

5a.When the import is complete Pro Tools will open a video window which you can resize and move anywhere on the main page

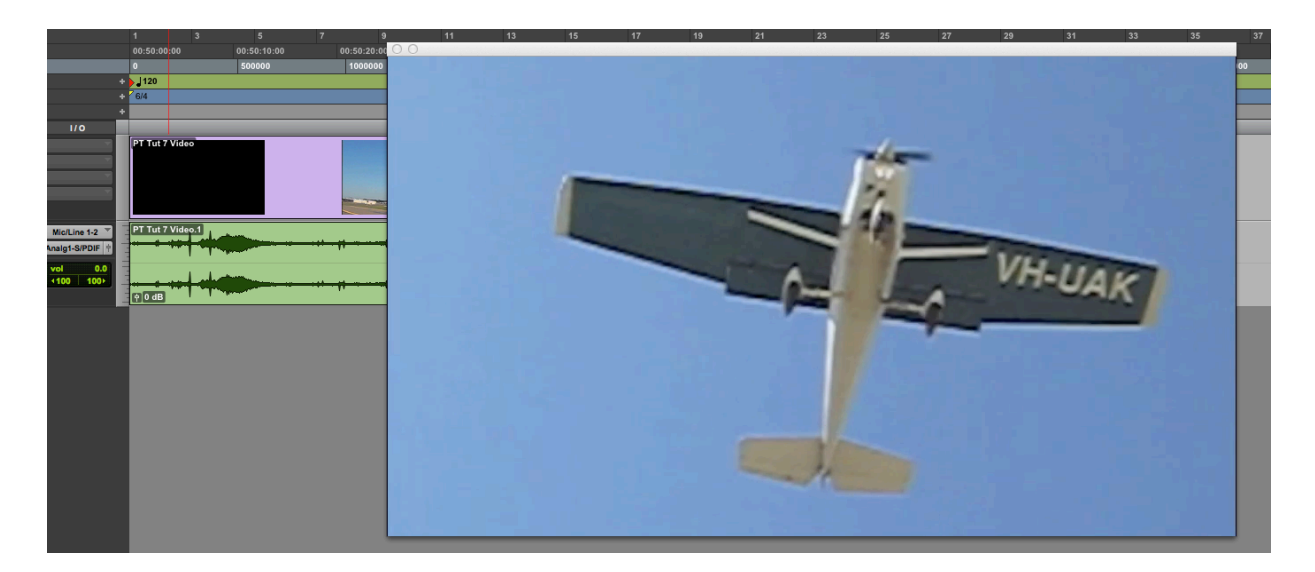

5b. If the video window doesn't open automatically, you can access it by clicking Window>Video, or *Command+9* on the numeric keypad.

# **6. Moving and re-sizing video window**

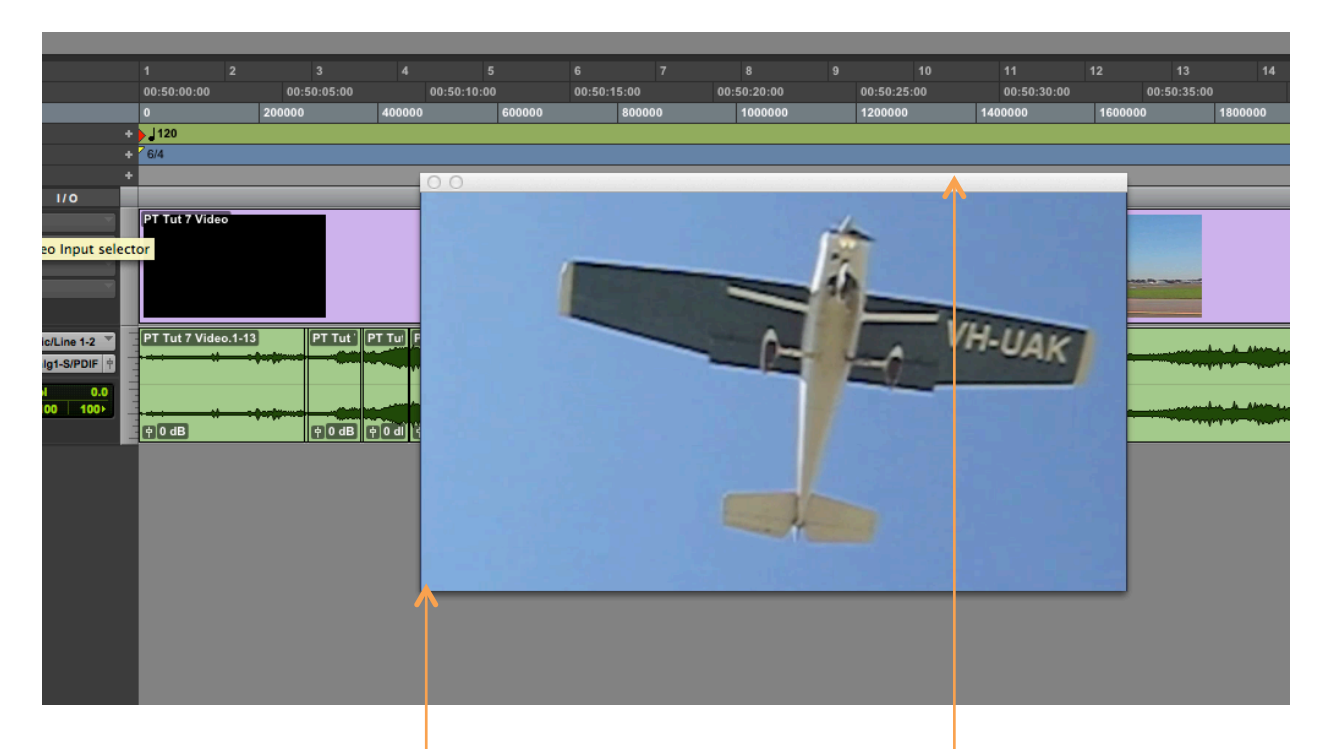

6a. The size and position of the video window will very much depend on the area of your monitor. If you have access to two monitors it's a great idea to open the video window onto the second monitor. If not, you can re-size the window by touching the corner with the cursor and dragging it in or out. The proportion, or aspect ratio, will stay the same.

6b. To move the video window click on the white band at the top and hold while moving.